# **GDC Player Instructions for Google Home "Dim"**

#### **Step One: Compose your feature playlist as normal**

Add all of the required media (Ads, Trailers, Feature, etc.) to your playlist by selecting it in the left pane and moving it over into your new or existing SPL.

### **Step Two: Locate and remove your Mid/Trailer lighting cue from its default position**

This cue, which may be have a variety of names such as "Lights Mid", "Trailer Lights", "Credits", etc., is normally placed on a 5- or 10-second black near the very start of the playlist. Select the media to which it is attached and then press "Edit Cue".

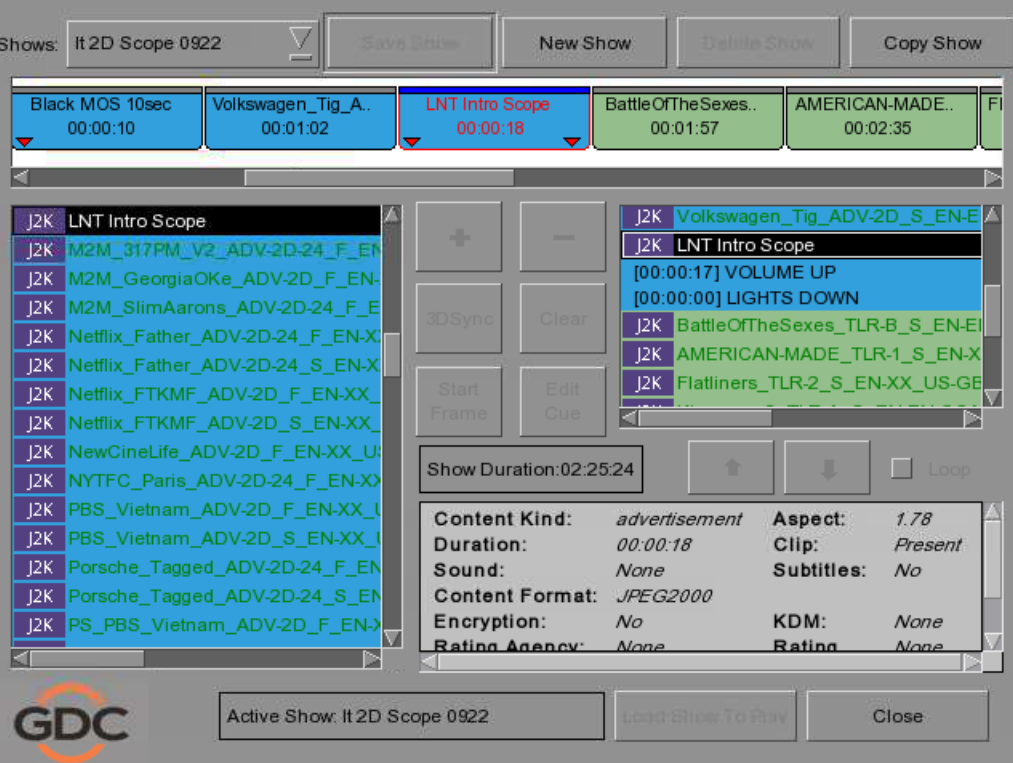

Locate the pertinent cue on that piece of media (there may be several cues present) and then press "Delete Cue". Press "OK".

# **Step 3: Add the Mid/Trailer light cue to the Google Home "Dim" spot**

Select the Google Home "Dim" spot in the playlist in the right-hand pane, and press "Edit Cue".

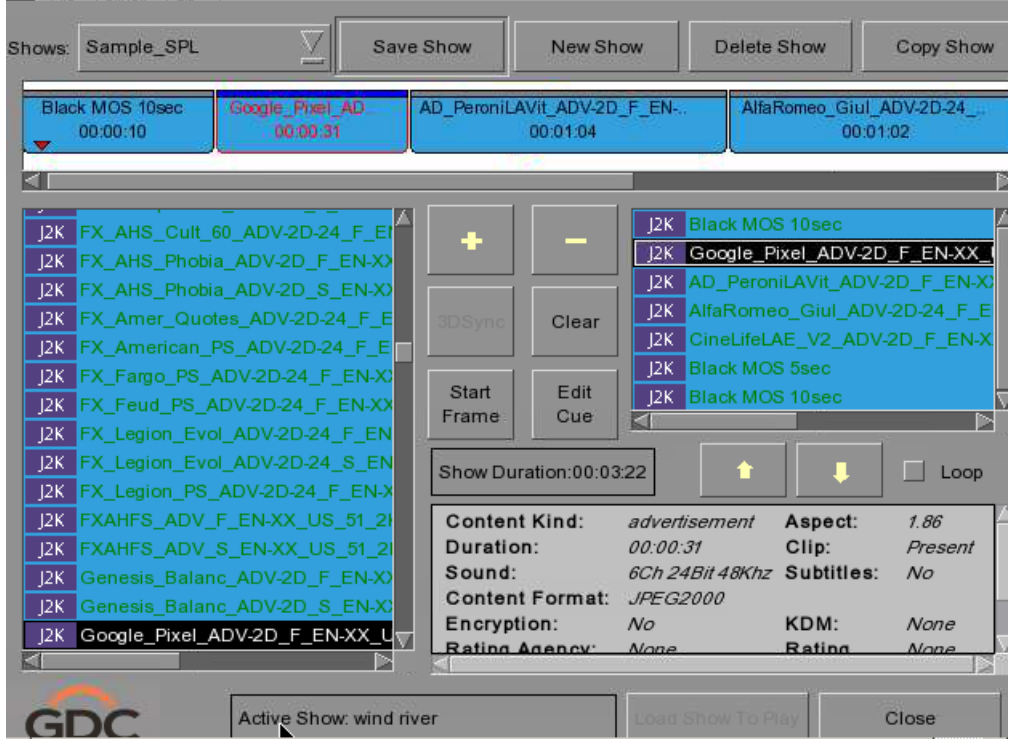

Select the correct lighting cue (the same one which was removed earlier) and then press the "K" button.

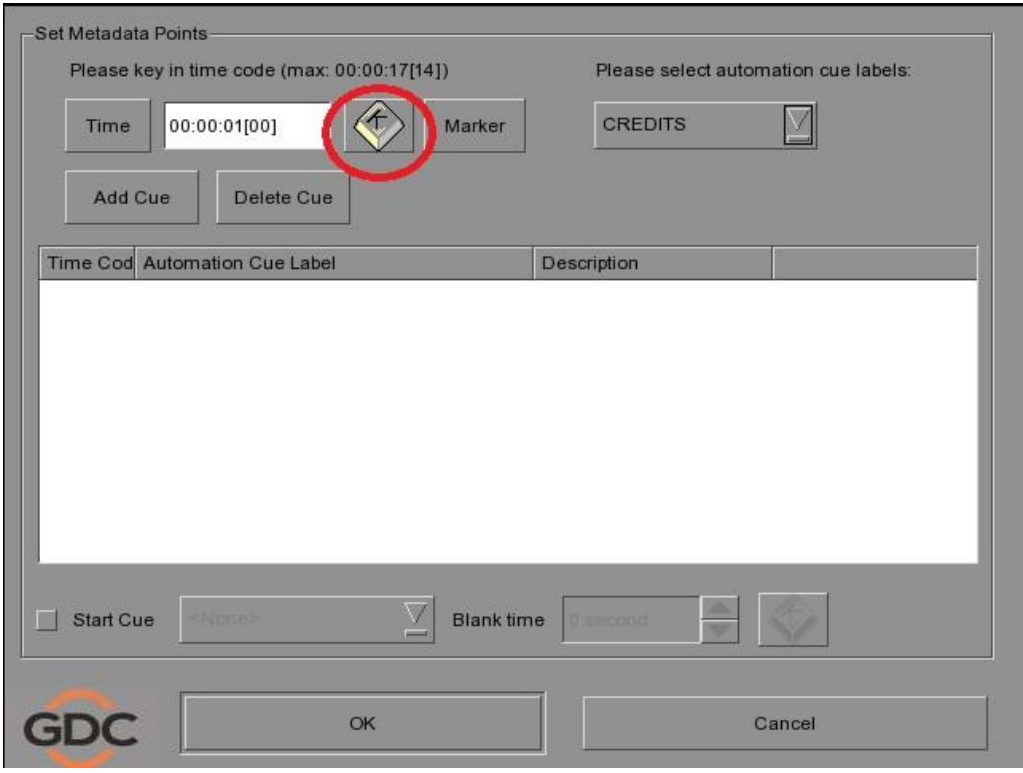

# **Step 4: Set the timecode for Mid/Trailer lighting cue**

In the seconds column, click the up arrow until the timecode says 33 seconds.

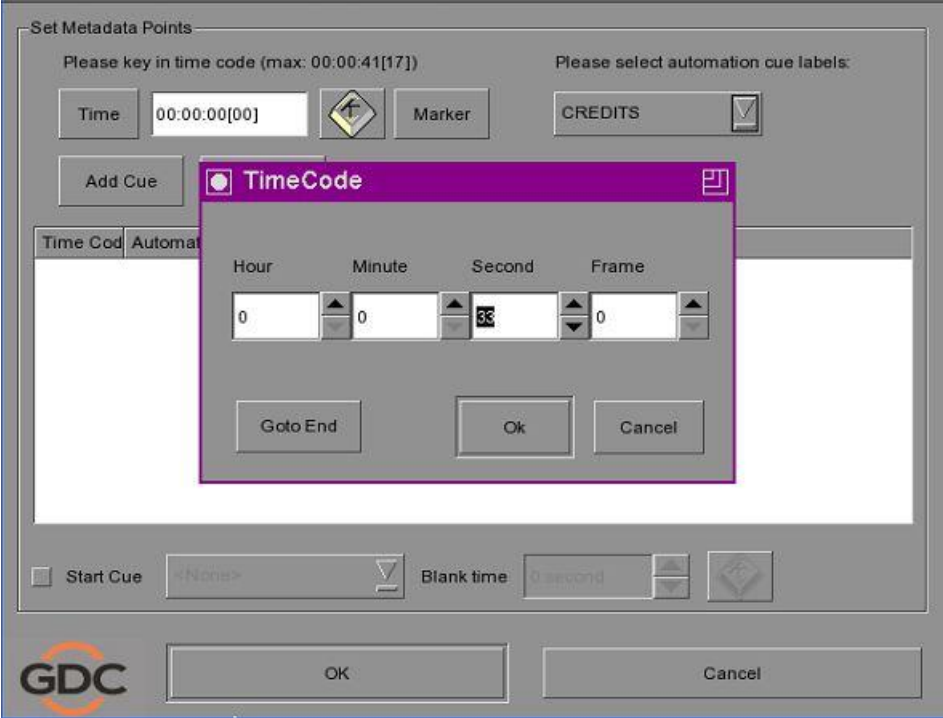

Then click "OK", followed by "Add Cue" and "OK" again.

Now finish composing the rest of your feature playlist and save your show.